## 医保账户余额查询

功能简介

通过终端上的【医保账户余额查询】应用功能,市民可查询医保账户的余额。

操作流程

1、在市民之窗首页面点击【医保账户余额查询】应用功能按钮,如下图所示:

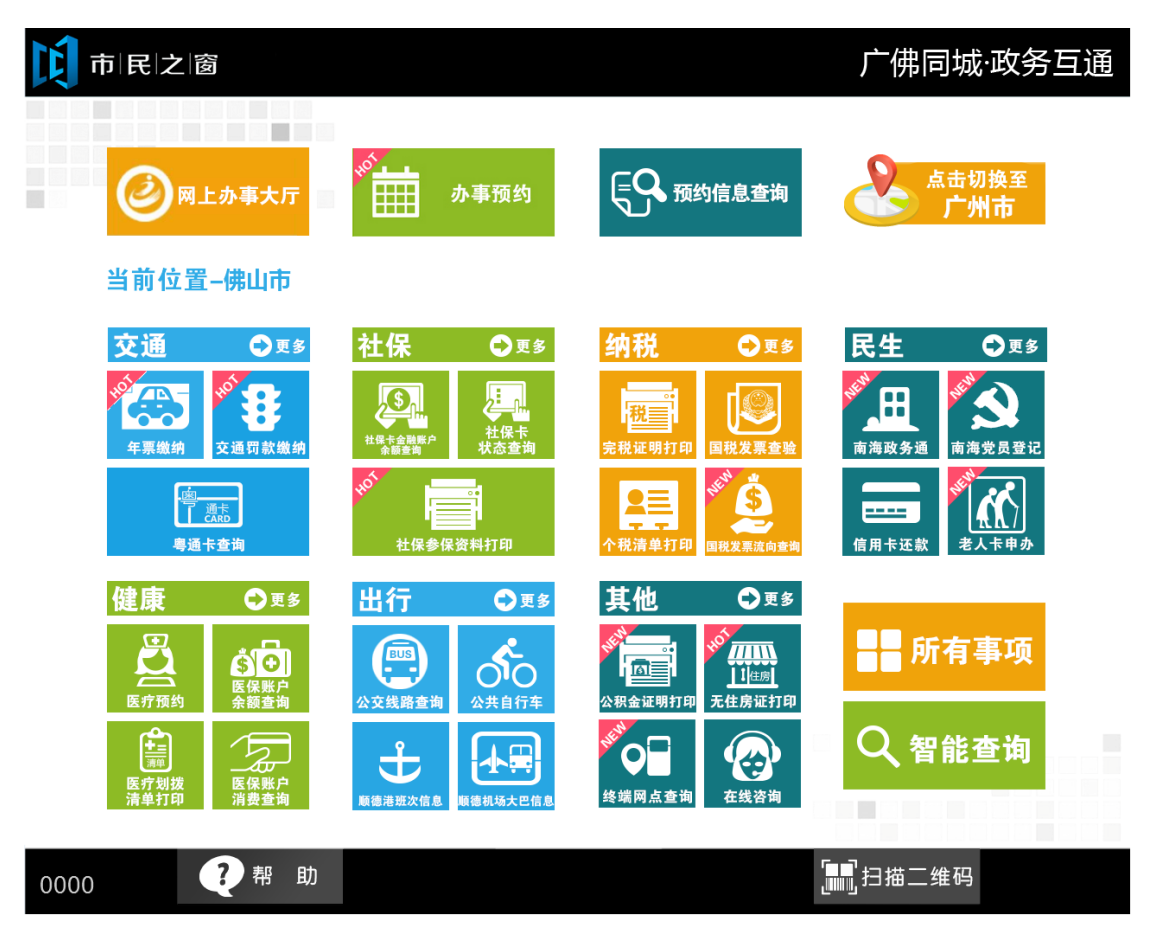

2、在[身份证刷卡页面]在终端身份证感应区进行身份证刷卡操作,如下图所示:

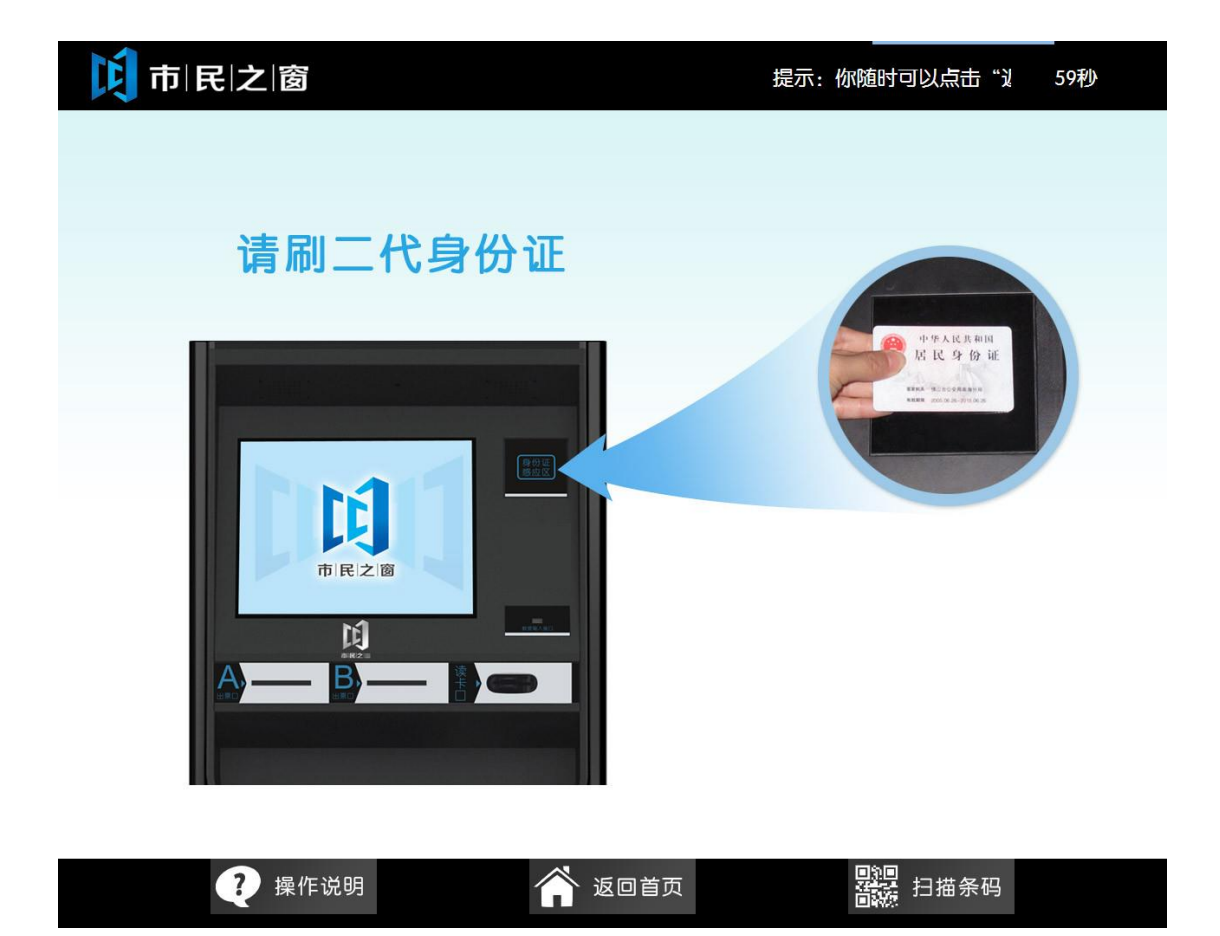

3、在[身份证信息确认页面]确认信息无误后点击[进入]按钮,如下图所示:

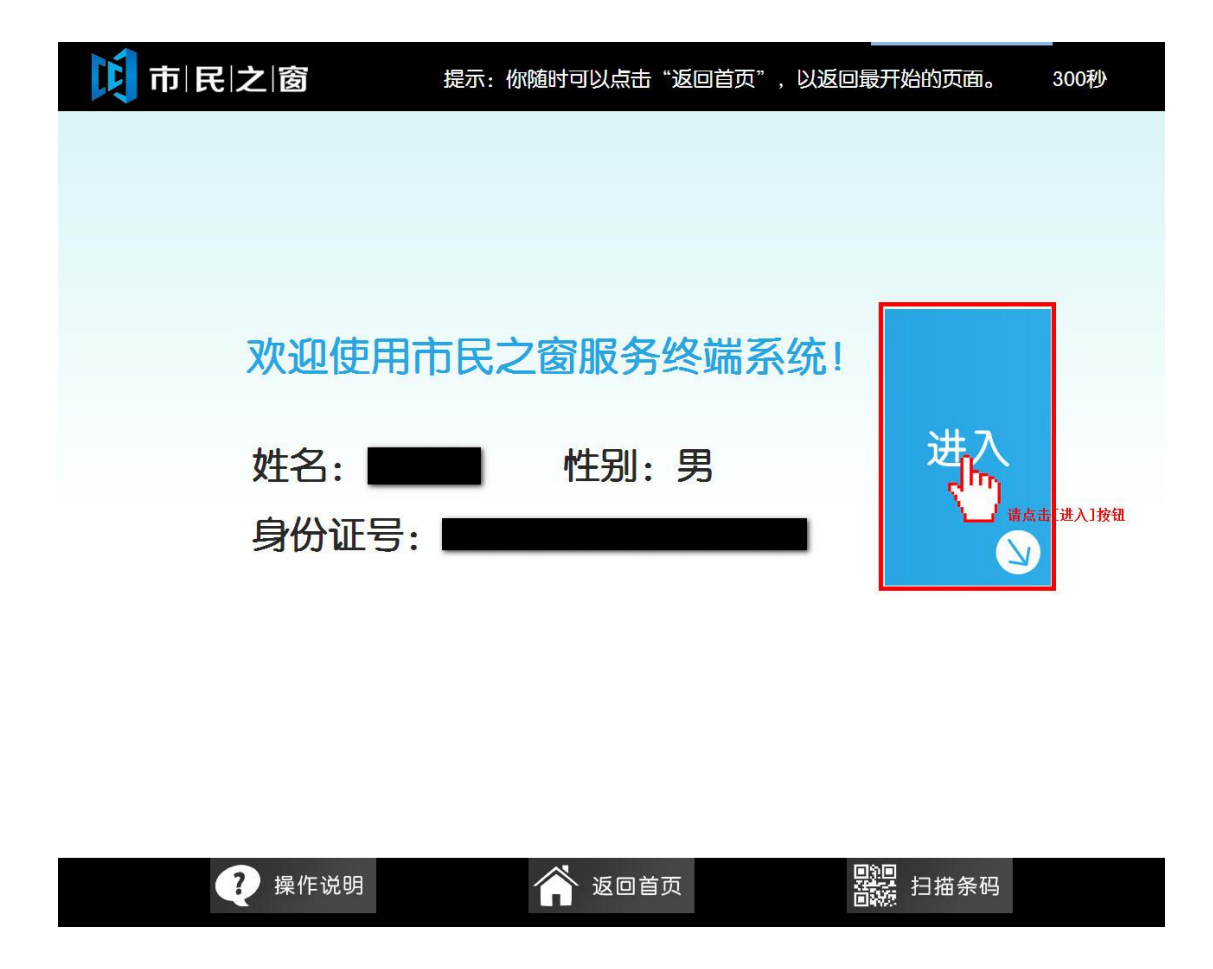

4.在【医保账户余额信息】页面,查看医保账户余额,点击[退出]返回首页,如下图所示:

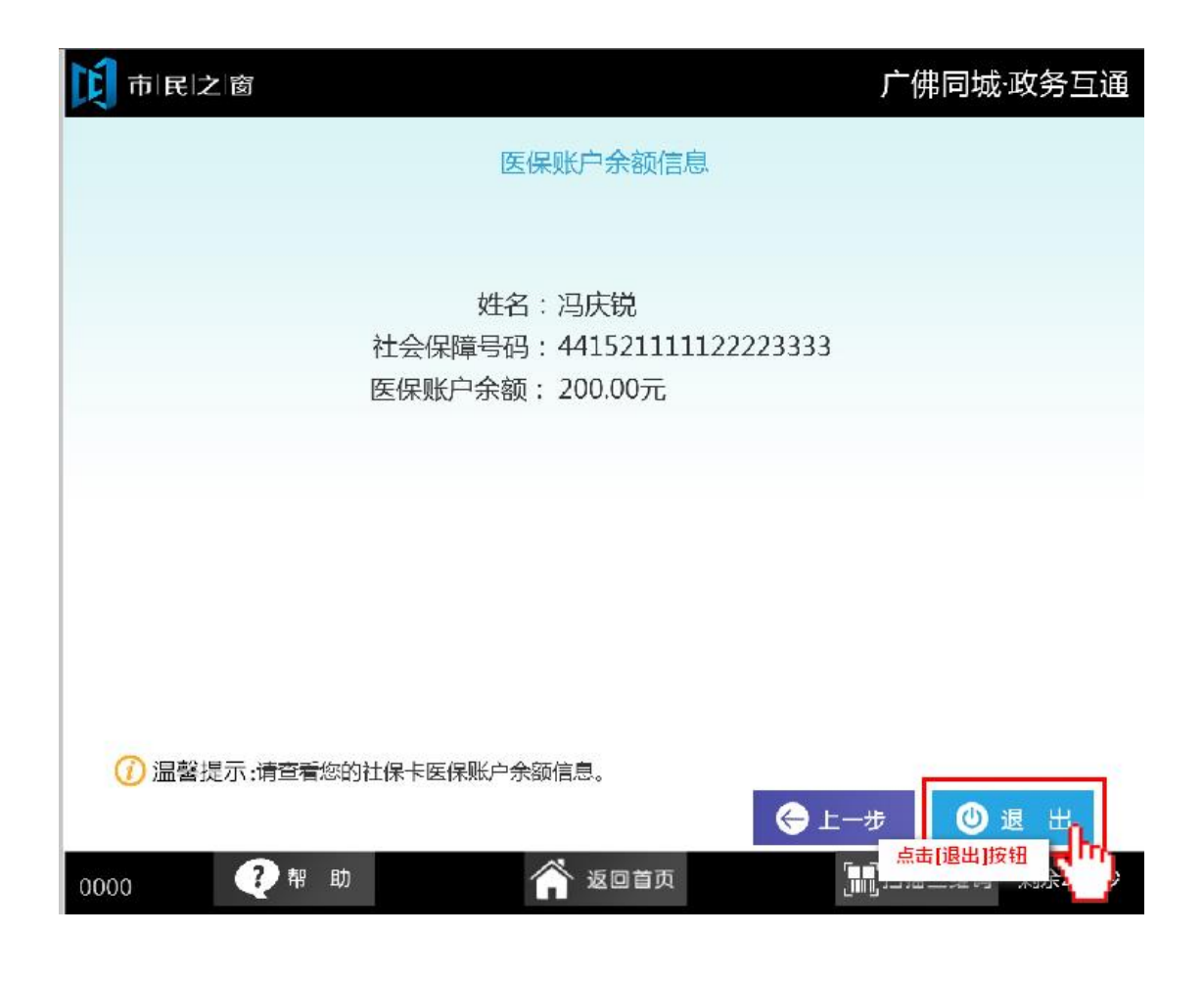